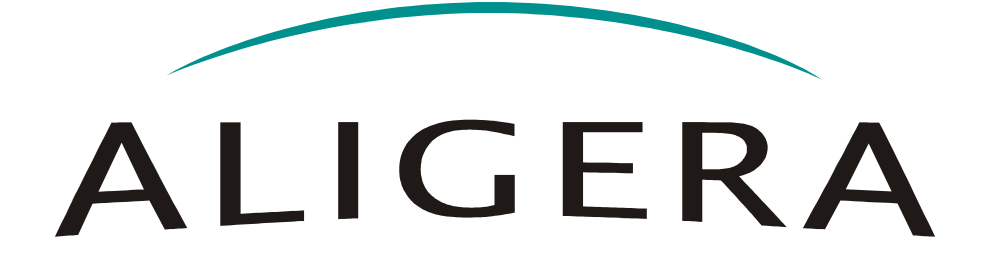

*Manual do Usuário*

*Guia de Instalação*

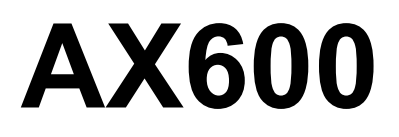

Setembro 2012, Rev. 6

Copyright© Aligera Equipamentos Digitais, Porto Alegre - RS, Brasil. Todos os direitos reservados.

A Aligera se reserva o direito de alterar as especificações contidas neste documento sem notificação prévia. Nenhuma parte deste documento pode ser copiada ou reproduzida em qualquer forma sem o consentimento por escrito da Aligera Equipamentos Digitais.

# **ALIGERA**

## Conteúdo

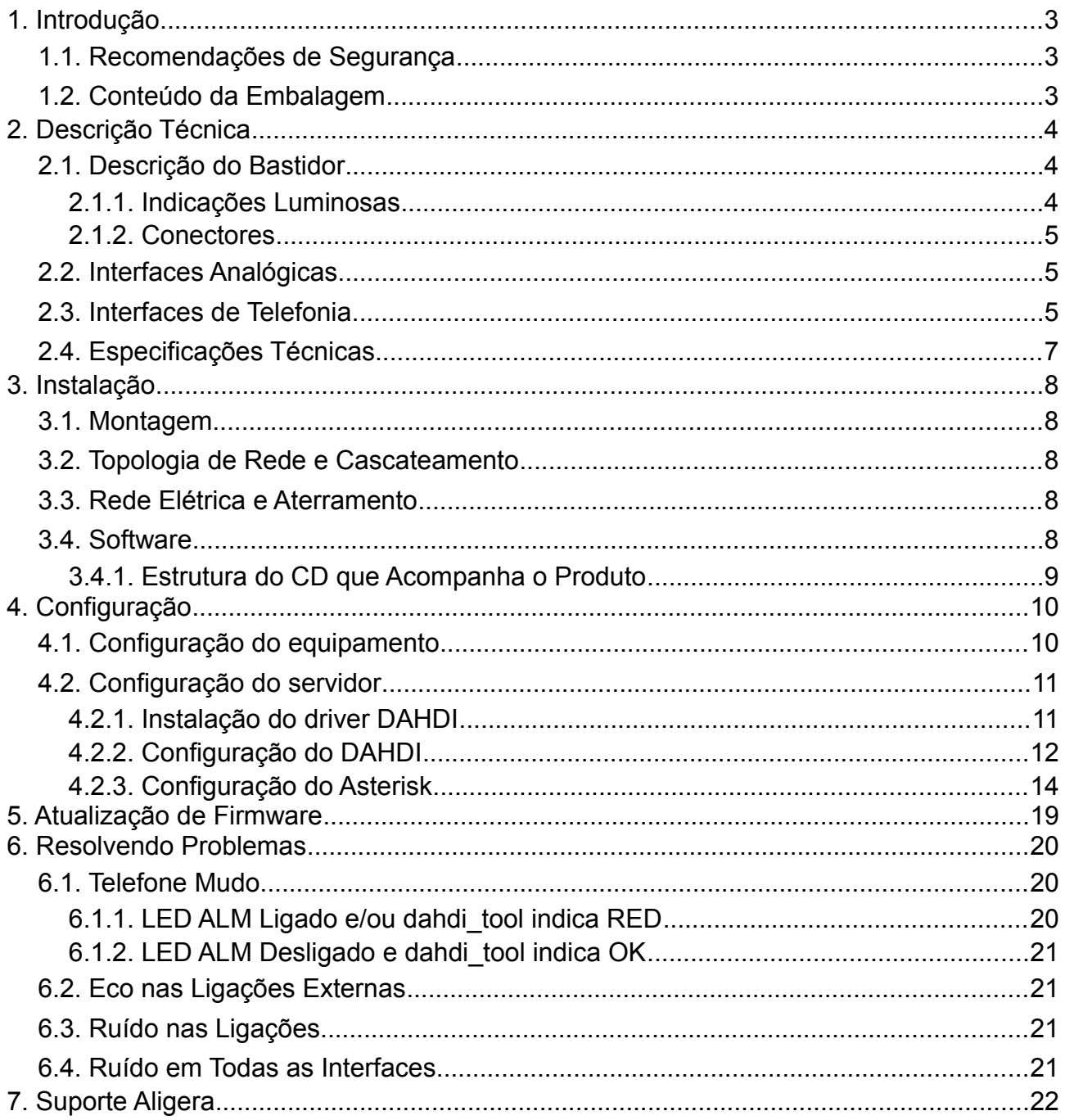

# **1. Introdução**

O AX600 é um banco de canais analógicos FXS e FXO com rede Ethernet, usando a tecnologia TDM over Ethernet (TDMoE) nativa ao Asterisk. Isto propicia o suporte continuado ao produto pela comunidade *open-source*, aumentando a longevidade do investimento feito no equipamento.

A manutenção do AX600 é bastante fácil, pois ele oferece a tecnologia *hot-swap* nas suas placas de interface. Esta tecnologia permite a substituição das placas com o equipamento em operação, sem afetar o funcionamento das demais placas.

Com o formato para montagem em rack 19", o AX600 integra-se à ambientes corporativos de alta disponibilidade, como *data centers*, permitindo uma instalação simples e facilitada.

O usuário ainda conta com o qualificado suporte técnico oferecido pela Aligera. O suporte está disponível para sanar dúvidas e auxiliar o usuário final ou integrador na instalação e uso dos produtos Aligera.

### *1.1.Recomendações de Segurança*

Para evitar acidentes que possam causar ferimentos em pessoas ou danificar equipamentos, leia as recomendações a seguir antes de instalar o banco de canais.

- 1. Mantenha o equipamento distante de qualquer líquido.
- 2. Não retire a tampa nem o fundo do equipamento.
- 3. A única manobra permitida com o equipamento ligado é a remoção e inserção das interfaces de telefonia hot-swap. Nenhuma outra operação deve ser realizada com o equipamento ligado.

## *1.2.Conteúdo da Embalagem*

Ao receber o equipamento, verifique que todos os itens abaixo estão presentes.

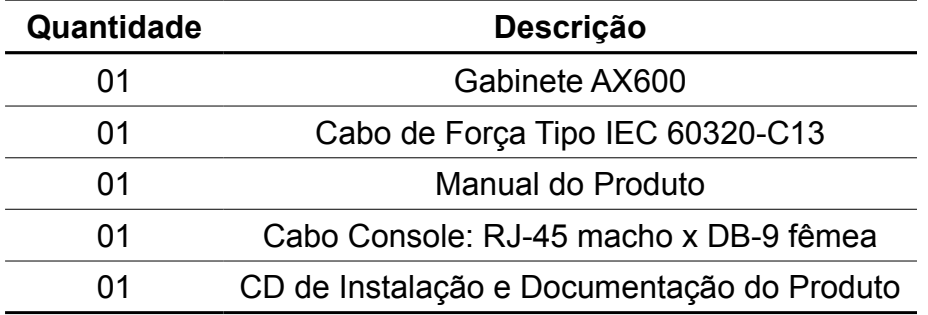

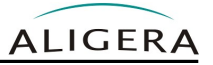

# **2. Descrição Técnica**

## *2.1.Descrição do Bastidor*

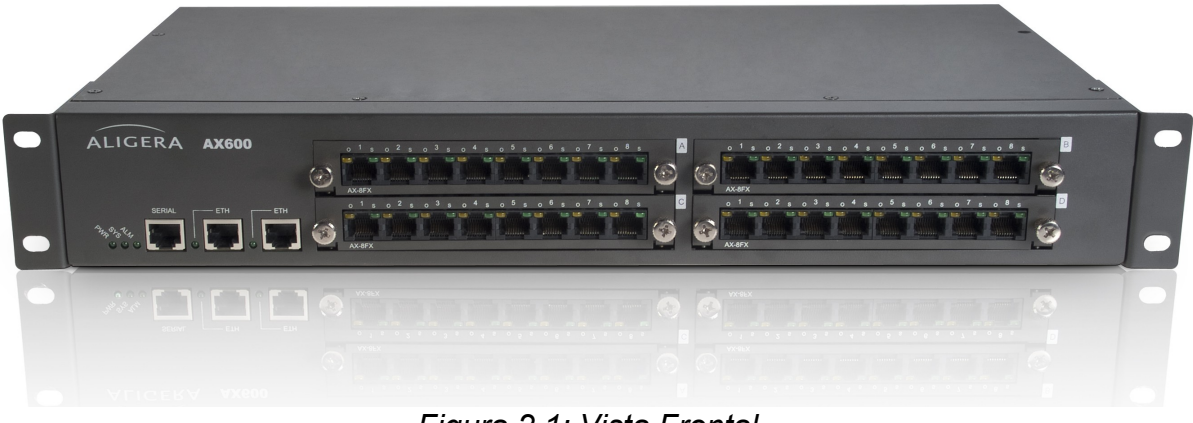

*Figura 2.1: Vista Frontal*

A conectividade e sinalização de status do equipamento, com a exceção do conector de alimentação que fica no painel traseiro, é feita no painel dianteiro.

O equipamento possui no painel frontal quatro slots para a colocação de placas de telefonia, uma interface serial console, duas interfaces Ethernet e 5 LEDs de sinalização.

#### **2.1.1.Indicações Luminosas**

Existem 5 LEDs, que indicam o status de funcionamento do equipamento, descritos na tabela abaixo:

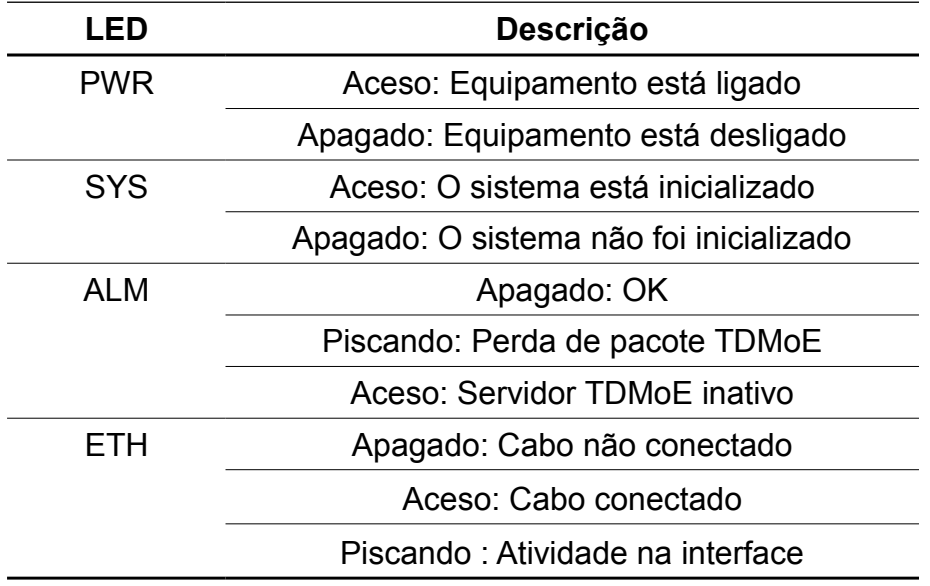

### **2.1.2.Conectores**

#### *2.1.2.1. Alimentação*

O conector de alimentação situa-se no painel traseiro do equipamento. Pra a conexão de alimentação deve ser usado um cabo IEC 60320-C13.

#### *2.1.2.2. Interfaces Ethernet*

Para ligar o AX600 deve ser usado um cabo cross-over Ethernet.

#### *2.1.2.3. Interface Serial Console*

A interface de console serial utiliza um conector RJ45 (8P8C). A porta serial está configurada para 115200 bits/s, sem paridade, 8 bits de dados (115200, 8N1). Para a ligação com um computador, deve ser usado um cabo com a seguinte pinagem:

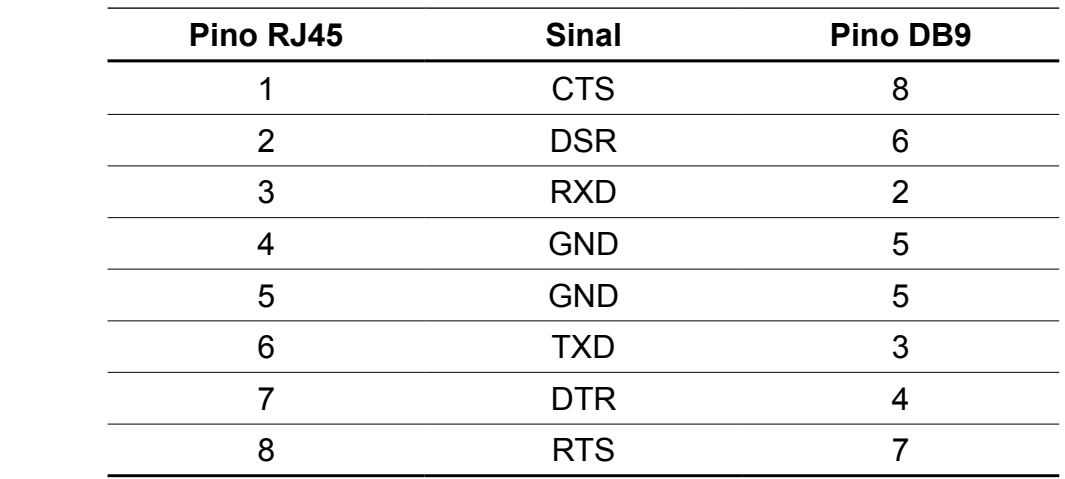

## *2.2.Interfaces Analógicas*

Existem dois tipos diferentes de interfaces analógicas: **F**oreign e**X**change **S**ubscriber (FXS) e **F**oreign e**X**change **O**ffice (FXO). Interfaces FXS ligam a aparelho telefônicos ou aparelhos de fax. As interfaces FXO ligam à linhas externas de telefone e à aparelhos como cellfix. O AX600 suporta diferentes combinações de interfaces. Como os módulos analógicos são fisicamente diferentes entre si, não é possível através de configuração escolher o tipo de módulo em uma porta. No entanto, o tipo de módulo em uma porta afeta a configuração correta, se uma interface FXS for configurada como se fosse FXO, não terá funcionamento correto (ver seção [4.2.2.3\)](#page-12-0).

## *2.3.Interfaces de Telefonia*

As interfaces de telefonia possuem conexões para oito portas cada uma.

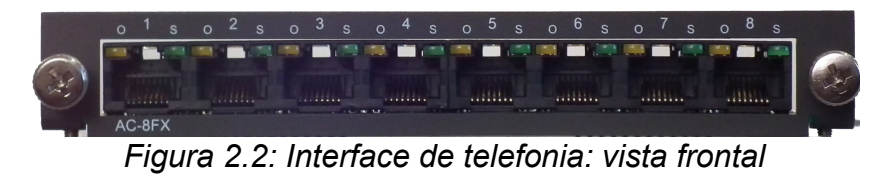

São oferecidos os seguintes modelos de interface de telefonia:

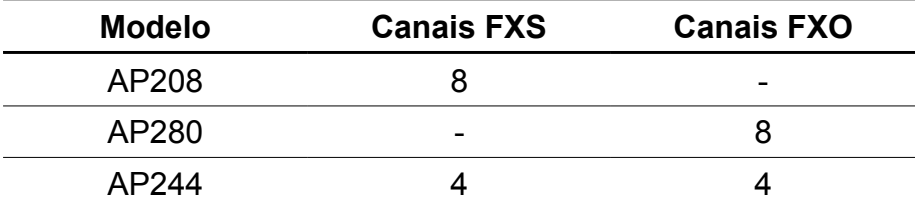

#### *2.3.1.1. Indicações Luminosas*

Cada porta da interface contém dois LEDs. A cor do LED ligado indica o tipo de interface naquela porta, conforme a tabela abaixo:

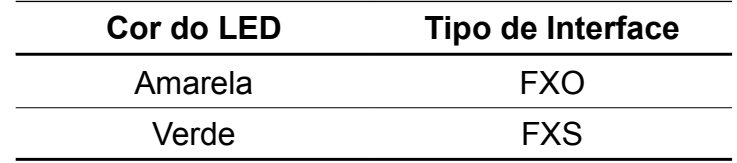

O estado da porta é indicado pelo comportamento do LED. Para Interfaces FXS, o comportamento é:

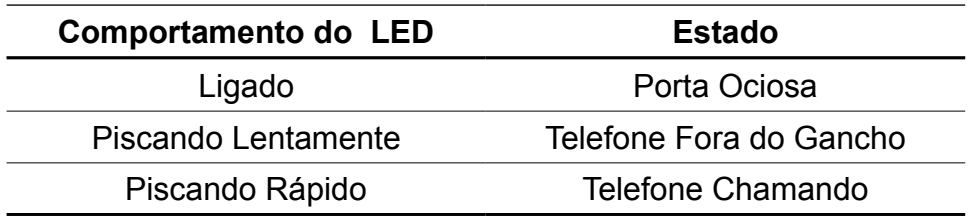

Para Interfaces FXO, o comportamento é:

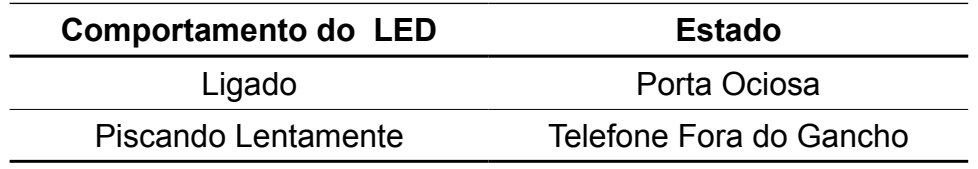

#### *2.3.1.2. Conectores*

Todas as oito portas das interfaces de telefonia seguem a seguinte pinagem, independente do tipo de porta:

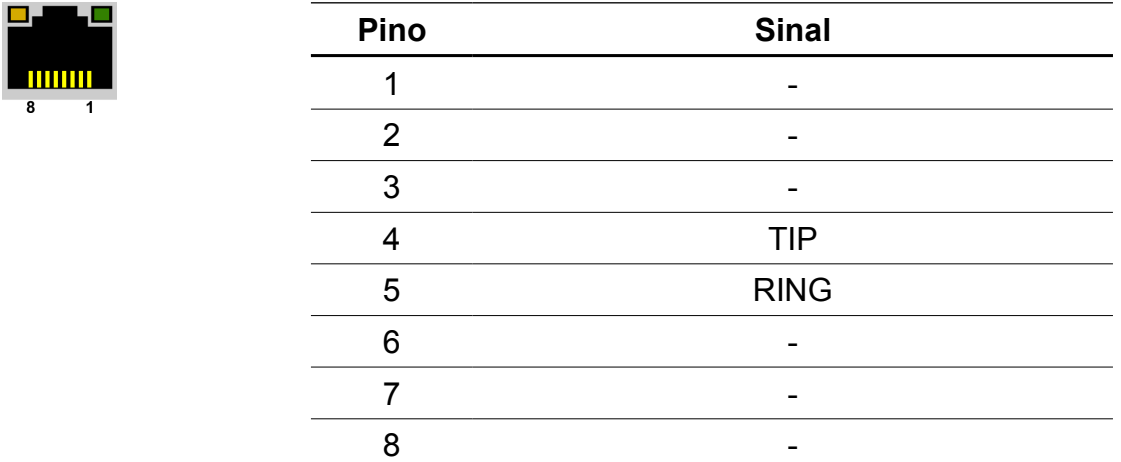

## *2.4.Especificações Técnicas*

- **Interface Serial console:** 1 porta console (RJ-45) (115200, 8N1)
- **Interface Ethernet:** 2 portas 10/100 Mbits (RJ-45)
- **Temperatura de operação:** 0 a 45ºC
- **Umidade Relativa:** até 95% não condensada
- **Alimentação:** 93-253V, 50/60 Hz
- **Potência:** 90W
- **Dimensões (mm) (AxLxP):** 68 x 250 x 440
- **Peso :** 3,9 Kg

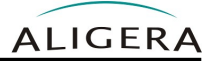

# **3. Instalação**

### *3.1.Montagem*

O AX600 pode ser montado em rack 19" ou colocado sobre uma superfície plana.

### *3.2.Topologia de Rede e Cascateamento*

Devido ao requisitos de temporização do protocolo TDMoE, o servidor Asterisk usado deve possuir pelo menos duas interfaces Ethernet independentes, uma delas para a ligação com a rede local e a outra exclusivamente usada para a ligação com o AX600 que deve estar configurada como f*ull-duplex*.

Esta topologia é **obrigatória** para o correto funcionamento do equipamento.

É possível utilizar a segunda interface de rede do AX600 para ligar outros AX600. Podem ser usadas quaisquer uma das duas interfaces em cada um dos equipamentos. O número de equipamentos não é limitado a dois, podendo ser estendido.

### *3.3.Rede Elétrica e Aterramento*

Para evitar problemas de ruído nas ligações, é fundamental que todos os equipamentos envolvidos (modem, servidor, banco de canais) devem estar ligados à um fio terra e com o mesmo potencial de terra para todos os equipamentos.

### *3.4.Software*

A Aligera homologa o funcionamento do banco de canais AX600 com as seguintes versões de software:

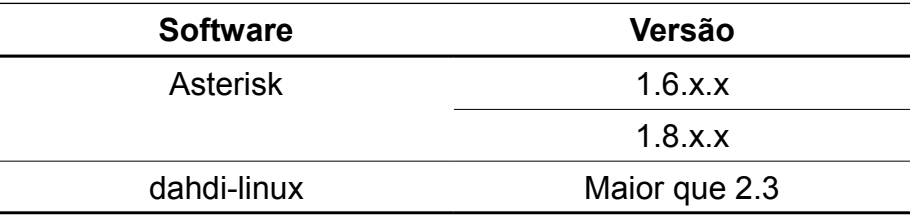

### **3.4.1.Estrutura do CD que Acompanha o Produto**

Manual de usuário AX600 Pasta Apps (contem o Asterisk 1.6.2) Pasta Drivers (contem os drivers necessários para a instalação) Pasta Conf (contém exemplos de configuração)

# **4. Configuração**

### *4.1.Configuração do equipamento*

A configuração do AX600 é feita via interface web. O IP padrão do equipamento é **192.168.1.9**. Nesse endereço aparecerá a página mostrada na figura abaixo.

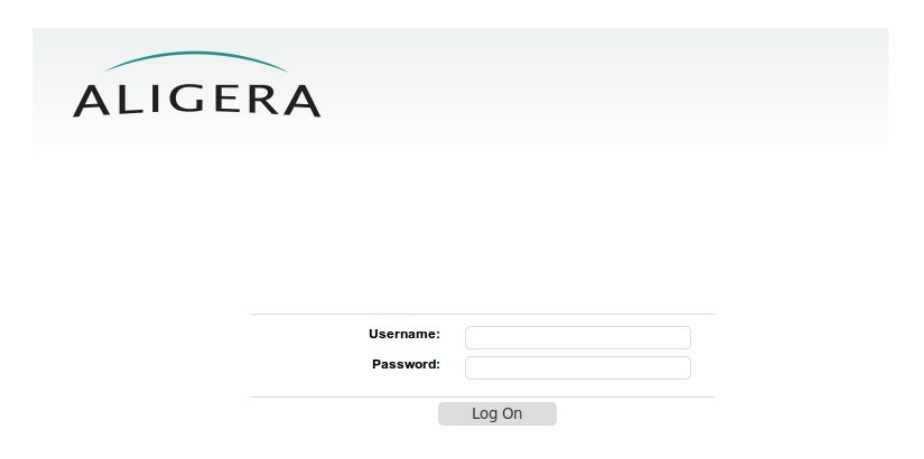

Para acessar a interface de configuração entre com o usuário **admin** e senha **aligera**.

Na aba **Configuration** é feita a configuração de todos os parâmetros do AX600, conforme figura abaixo.

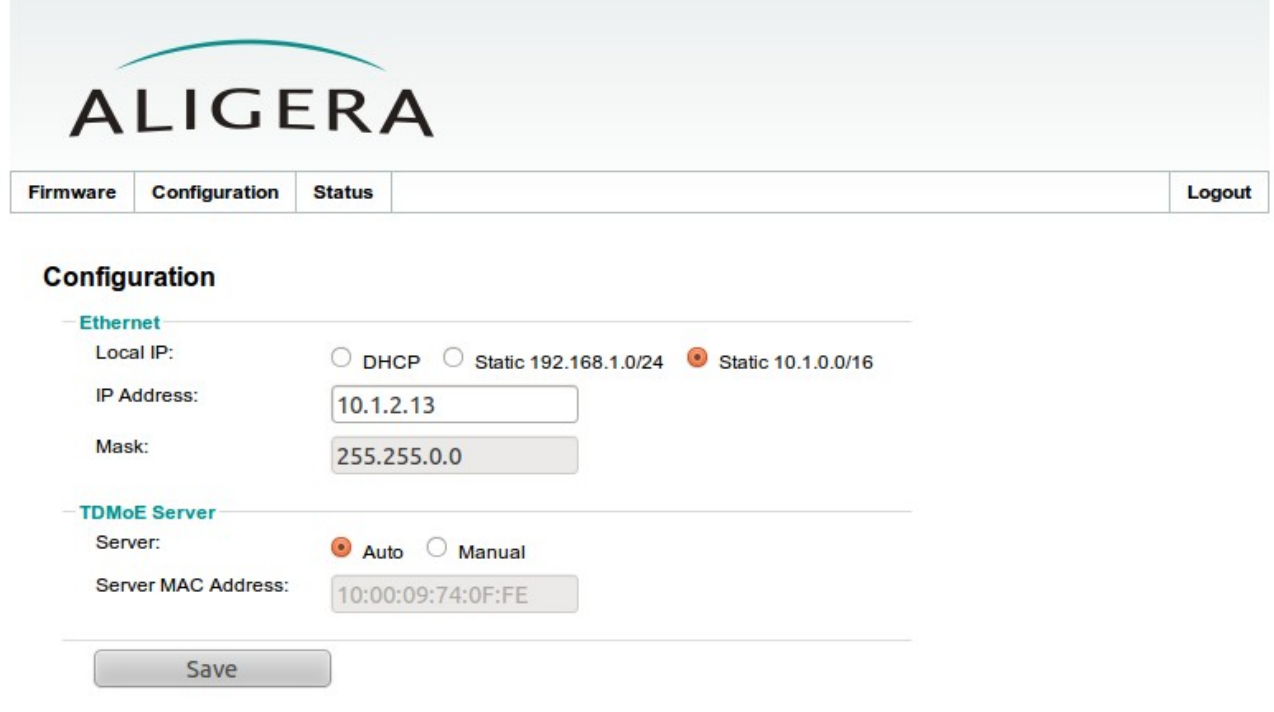

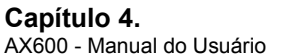

Configuração

Na seção **Ethernet** é possível configurar o endereço IP nas redes **10.1.0.0/16** (10.1.0.1 a 10.1.255.254, máscara de sub-rede 255.255.0.0) e **192.168.1.0/24** (192.168.1.1 a 192.168.1.254, máscara de sub-rede 255.255.255.0). Selecionando a opção **DHCP,** é habilitado o cliente DHCP do equipamento, dessa maneira o equipamento passará a usar o IP disponibilizado pelo servidor DHCP da rede.

Na seção **TDMoE Server** é possível configurar o endereço MAC do servidor Asterisk. Se o AX600 for a fonte primária de relógio do servidor Asterisk (ver seção [4.2.2.2\)](#page-11-0), deve-se selecionar a opção **Manual** e deve-se colocar o endereço MAC da interface de rede do servidor Asterisk. Se o servidor Asterisk não usar enlace TDMoE do AX600 como fonte de relógio, pode-se selecionar a opção **Auto**.

## *4.2.Configuração do servidor*

Para a integração das interfaces analógicas do AX600 com o servidor Asterisk, é necessária a instalação do driver DAHDI. A instalação do DAHDI é descrita na seção abaixo.

A configuração do servidor Asterisk, que comunicará com o AX600 deve ser feita editando os arquivos de configuração do DAHDI e Asterisk.

### **4.2.1.Instalação do driver DAHDI**

O driver DAHDI pode ser obtido na forma de dois instaladores separados, *dahdi-linux* e *dahdi-tools*, ou na forma de um instalador integrado, *dahdi-linux-complete*. As versões podem ser obtidas em:

- *dahdi-linux* :<http://downloads.asterisk.org/pub/telephony/dahdi-linux/releases/>
- *dahdi-tools* :<http://downloads.asterisk.org/pub/telephony/dahdi-tools/releases/>
- *dahdi-linux-complete :* [http://downloads.asterisk.org/pub/telephony/dahdi-linux](http://downloads.asterisk.org/pub/telephony/dahdi-linux-complete/releases/)[complete/releases/](http://downloads.asterisk.org/pub/telephony/dahdi-linux-complete/releases/)

#### *4.2.1.1. dahdi-linux* **e** *dahdi-tools*

O conjunto de *driver* e ferramentas do DAHDI, *dahdi-linux* e *dahdi-tools,* necessários para o AX600, estão disponíveis na pasta *driver* no CD que acompanha o produto. Para fazer a instalação desses módulos, copie o arquivo *dahdi-linux-2.4.0.tar.gz*, localizado na pasta *dahdi* do CD, para uma pasta no sistemas de arquivos do computador, no qual será feita a instalação da placa. Descompacte o arquivo, será criada uma nova pasta. Em uma tela de terminal digite dentro da pasta criada depois da descompactação:

```
# make
# make install
```
Após a instalação do *dahdi-linux*, é necessária a instalação do pacote *dahdi-tools*. Para isso, descompacte o arquivo *dahdi-tools-2.4.0.tar.gz*, localizado também na pasta *dahdi* do CD. Para realizar a instalação, em uma tela de terminal digite dentro da pasta criada

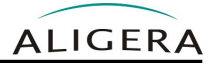

depois da descompactação:

```
# ./configure 
# make
# make install
# make config
```
Esses comandos irão, respectivamente, compilar todos os módulos necessários, copiá-los para as devidas pastas no sistema de arquivos e criar os arquivos de configuração e scripts de inicialização.

#### *4.2.1.2. dahdi-linux-complete*

Descompacte o arquivo e mude para a pasta criada pela descompactação. A seguir use os comandos:

# make # make install

#### **4.2.2.Configuração do DAHDI**

#### *4.2.2.1. Módulos DAHDI*

É necessário configurar o DAHDI para carregar os dois módulos usados nos spans TDMoE. Para isto, adicione as linhas abaixo no arquivo */etc/dahdi/modules*:

```
dahdi_dynamic
dahdi_dynamic_eth
```
#### <span id="page-11-0"></span>*4.2.2.2. Configuração da interface*

O arquivo de configuração */etc/dahdi/system.conf* é usado para criar e configurar as interfaces TDMoE que serão utilizadas no servidor Asterisk. A configuração de cada interface é feita através da linha abaixo, que deve ser incluída no arquivo.

dynamic=eth,<dispositivo>/<endereço MAC>,32,<relógio>

- O primeiro campo **<dispositivo>** corresponde ao nome do dispositivo Ethernet que será usado pelo servidor TDMoE (exemplo: eth1).
- O segundo campo **<endereço MAC>** corresponde ao endereço MAC do AX600, escrito na parte inferior do equipamento (exemplo: 04:74:A1:00:00:12).
- O quarto campo **<relógio>** corresponde à prioridade da interface como regeneradora de relógio dentro do servidor. Se o campo for igual à zero, indica que o relógio não será regenerado a partir das interfaces do AX600.

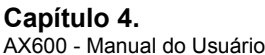

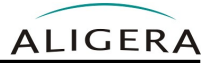

Se o AX600 for usado como fonte primária de relógio do servidor Asterisk, deve-se obrigatoriamente configurar o endereço MAC do servidor no campo *Server MAC Address* no AX600.

#### <span id="page-12-0"></span>*4.2.2.3. Configuração dos canais*

A configuração dos canais de voz é feita para definir quais deles serão utilizados e qual tipo de sinalização de interface utilizarão. A configuração dos canais é feita pela inclusão da linha abaixo logo após a configuração da interface.

```
<sinalização>=<canais de voz>
```
A sinalização deve ser configurada de acordo com o tipo de porta analógica. Ela será **fxoks** para portas FXS e **fxsks** para portas FXO. A sinalização tem o nome oposto ao tipo de porta do banco de canais:

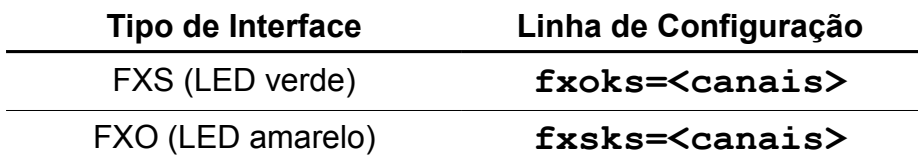

Os canais de voz correspondem as interfaces analógicas, numeradas em ordem crescente (exemplo: 1-32).

É necessário ainda configurar a lei de conversão como lei A para os canais do banco de canais. Isto é feito através da linha:

alaw=<canais do AX600>

Se uma placa com interface E1 também estiver instalada no servidor, os canais das placas tem prioridade na numeração. Por exemplo, se uma placa de 2 E1s também estiver configurada, a placa usará os canais de 1 a 62 e o banco de canais usará as portas de 63 a 94, como no exemplo abaixo:

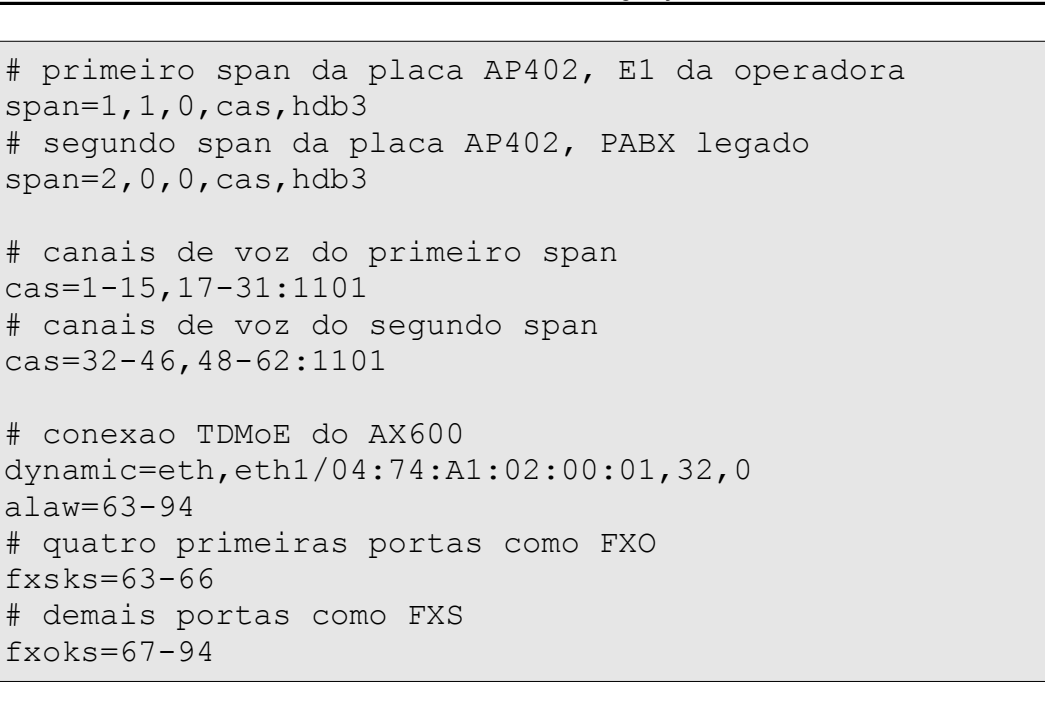

Para habilitar o cancelamento de eco por software, o módulo deve ser configurado. Os módulos disponíveis são mg2, kb1, sec2, sec, oslec. A configuração segue a forma: Para habilitar o cancelamento de eco MG2 nas interfaces FXO do exemplo acima a linha seria:

# echocanceller=mg2,63-66

Após feitas as alterações necessárias no arquivo de configuração, para atualizar as configurações das interfaces é necessário executar o seguinte comando:

# dahdi\_cfg -s

Caso contrário, na próxima inicialização do sistema as configurações serão atualizadas.

É necessário retirar '#' da linha #shutdown\_dynamic no arquivo */etc/init.d/dahdi* para o correto remoção dos módulos dynamic durante a finalização do dahdi. Isto pode ser feito usando-se o aplicativo *sed*:

sed -i 's/#shutdown dynamic/shutdown dynamic/' /etc/init.d/dahdi

Os módulos necessários para o funcionamento do banco de canais são "dahdi\_dynamic" e "dahdi\_dynamic\_eth". Deve ser verificado se eles não estão comentados no arquivo */etc/dahdi/modules.*

**ALIGERA** 

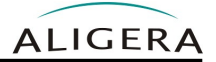

#### <span id="page-14-0"></span>**4.2.3.Configuração do Asterisk**

O arquivo de configuração */etc/asterisk/chan\_dahdi.conf*, é usado para configurar o Asterisk, o contexto, o grupo e os canais de cada interface que serão usados pelo Asterisk, além da sinalização utilizada por eles. Para configurar a interface de voz é necessário incluir no arquivo de configuração as linhas de texto abaixo:

```
context=<nome do contexto>
```
A linha acima configura o nome do contexto de chamada usado pelo Asterisk para os canais configurados desta interface.

Para habilitar o o cancelamento de eco por software em uma ou mais interfaces, configure o tamanho (em número amostras), usando um dos parâmetros **32**, **64**, **128**, **256** ou **yes**. Caso uma placa E1 Aligera esteja instalada e possua o módulo de cancelamento de eco por hardware, o parâmetro *echocancel* deve ser '**yes**'

echocancel=<32, 64, 128, 256, yes>

Pode-se configurar o tamanho da cauda de eco apenas para as interfaces analógicas. Neste caso, o parâmetro deve ser usado duas vezes: uma linha para a placa E1 e outra linha para as interfaces analógicas, como mostrado no exemplo abaixo.

A seguir deve ser configurada a sinalização das interfaces . A sinalização deve ser oposta ao tipo de porta do banco de canais, ou seja, **fxo\_ks** para portas FXS e **fxs\_ks** para portas FXO.

```
# Para interfaces FXS
signalling=fxo_ks
# Para interfaces FXO
signalling=fxs_ks
```
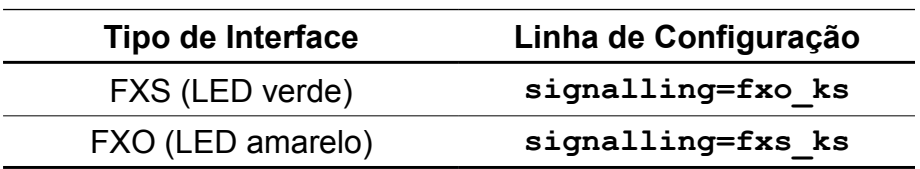

As duas linhas abaixo configuram, respectivamente, o grupo e os canais que serão usados pelo Asterisk dessa interface de voz. O campo de canais de voz corresponderá as interfaces analógicas do AX600, numeradas em ordem crescente (exemplo: 1-32).

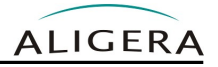

```
group=<número do grupo>
channel=<canais de voz>
```
Após feitas as alterações necessárias no arquivo *chan\_dahdi.conf*, para atualizar as configurações é necessário reiniciar o Asterisk. Para isso, execute o seguinte comando:

```
# asterisk –rx "restart now"
```
Caso contrário, na próxima inicialização do sistema as configurações serão atualizadas.

#### *4.2.3.1. Identificação de Chamada*

O AX600 é 100% compatível com a implementação de identificação de chamadas do Asterisk. Existem diversos protocolos usados para a identificação de chamadas, sendo os mais comuns no Brasil BINA e CallerID. Por padrão, o Asterisk usa CallerID como protocolo, mas este pode ser configurado de forma explícita.

Para configurar o Asterisk para usar o padrão CallerID, adicione as seguintes linhas no arquivo *chan\_dahdi.conf:*

```
usecallerid=yes
callerid=asreceived
cidsignalling=bell
cidstart=ring
```
Para configurar o Asterisk para usar o padrão BINA, adicione as seguintes linhas no arquivo *chan\_dahdi.conf:*

```
usecallerid=yes
callerid=asreceived
cidsignalling=dtmf
cidstart=dtmf
dtmfcidlevel=255
```
Se a detecção de BINA funcionar de forma espúria, pode-se ajustar o valor do parâmetro '**dtmfcidlevel**' para mudar a sensibilidade da detecção. Se o Asterisk detectar falsos positivos, tente aumentar o valor padrão de 255. Se o Asterisk falhar em detectar o BINA em algumas chamadas, tente diminuir o valor padrão de 255.

#### *4.2.3.2. Arquivo de Exemplo*

O arquivo *chan\_dahdi.conf* abaixo mostra a configuração do Asterisk para os exemplos anteriores:

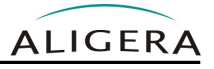

[trunkgroups] [channels] language=br usecallerid=yes callwaiting=yes usecallingpres=yes callwaitingcallerid=yes threewaycalling=yes transfer=yes canpark=yes cancallforward=yes callreturn=yes ;cancelamento de eco por HW echocancel=yes echocancelwhenbridged=no context=from-external group=1 signalling=mfcr2 mfcr2\_variant=br mfcr2\_get\_ani\_first=no mfcr2\_max\_ani=20 mfcr2\_max\_dnis=20 mfcr2\_category=national\_subscriber mfcr2\_allow\_collect\_calls=no mfcr2\_double\_answer=no channel= $>1-15$ , 17-31 context=from-internal group=2 signalling=mfcr2 mfcr2\_variant=br mfcr2\_get\_ani\_first=no mfcr2\_max\_ani=20 mfcr2\_max\_dnis=20 mfcr2\_category=national\_subscriber mfcr2\_allow\_collect\_calls=no mfcr2\_double\_answer=no Channel=>32-46,48-62 ; cancelamento de eco por SW com cauda de 64 amostras echocancel=64 context=from-analog group=3 signalling=fxs\_ks  $channel=>63-66$ context=to-analog group=4 signalling=fxo\_ks channel=>67-94

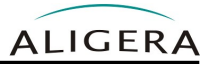

# **5. Atualização de Firmware**

A atualização de firmware do equipamento pode ser feita via interface web. Para isso acesse a aba de firmware. Na parte superior da página aparecerão as versões atuais de firmware. Conforme figura abaixo.

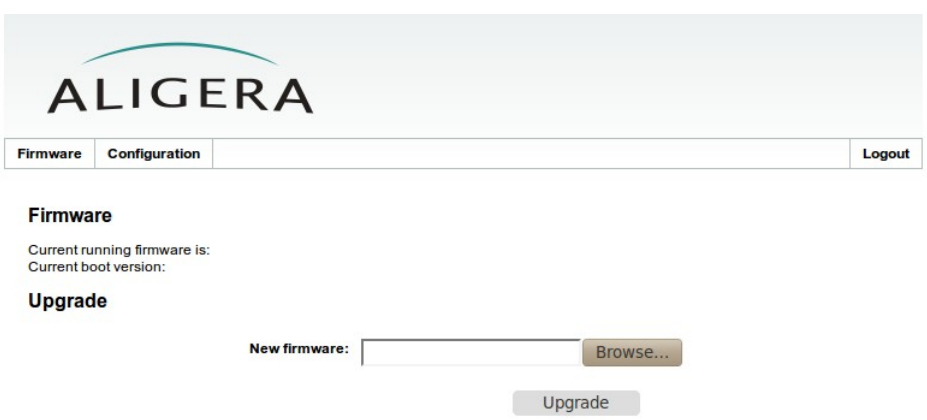

Para realizar a atualização de firmware, na seção **Upgrade** selecione uma nova imagem de firmware no botão **Browse** e em seguida clique no botão **Upgrade**. Após ser enviada a nova imagem, o sistema realizará a gravação dela na memória. Esse processo dura cerca de 2 minutos e não pode ser interrompido sob nenhuma circunstância. A interrupção do processo de atualização de firmware durante a gravação na memória pode causar a corrupção da imagem do sistema, danificando o equipamento. Após a gravação do novo firmware, o equipamento será reiniciado automaticamente.

# **6. Resolvendo Problemas**

### *6.1.Telefone Mudo*

O primeiro passo é verificar se o problema ocorre em todos os canais. Para isto, teste a mesma porta FXS com outro aparelho. Além disto, teste o aparelho original em outra porta.

Se o problema ocorrer em todos os canais, observe se o LED **ALM** está ligado ou se a ferramenta dahdi\_tool indica RED para o span.

#### **6.1.1.LED ALM Ligado e/ou dahdi\_tool indica RED**

Neste caso, há um problema de comunicação entre o servidor Asterisk e o AX600.

- 1. Observe se o LED da interface de rede no AX600 que está ligado o cabo de rede está ligado. Se estiver desligado, substitua o cabo de rede.
- 2. Caso o LED esteja ligado, verifique se o comando ping funciona. No servidor use os comandos:

```
# ifconfig eth1 192.168.1.2
# ping 192.168.1.9
```
- 3. O comando acima assume que a interface de rede ligada ao AX600 é a **eth1** e que o IP padrão de fábrica do AX600 não foi alterado.
- 4. Se o comando ping acima responder, verifique no arquivo */etc/dahdi/system.conf* a linha:

dynamic=eth,eth1/**04:74:A1:02:00:01**,32,0

- 5. O endereço MAC deve estar correto (em negrito acima). Use o comando *telnet* para acessar o AX600 e o comando *ifconfig* para verificar o endereço MAC. Se o endereço MAC estava errado, corrija-o e reinicie o DAHDI.
- 6. Caso o endereço MAC estiver correto, verifique na interface web do AX600 se o campo "Server" está configurado para "Auto". Se o campo "Server" estiver configurado para "Manual", verifique que o endereço MAC no campo "Server MAC Address" está configurado com o endereço MAC do servidor Asterisk.

#### **6.1.2.LED ALM Desligado e dahdi\_tool indica OK**

Neste caso, verifique se a sinalização dos canais está configurada corretamente. A tabela abaixo mostra a configuração correta da sinalização para os dois tipos de interfaces:

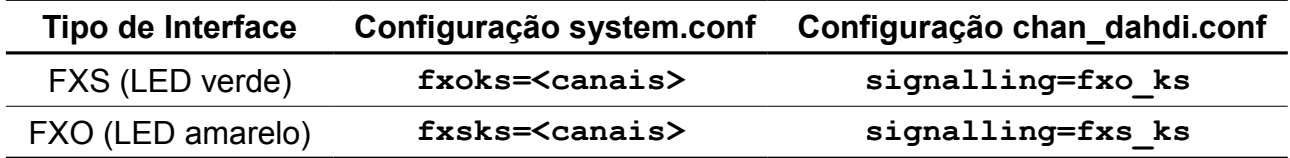

Para a configuração, siga o procedimento descrito em [4.2.2.3](#page-12-0) e [4.2.3.](#page-14-0)

### *6.2.Eco nas Ligações Externas*

No caso de interfaces FXO ligadas à linhas tronco externas, em ligações interurbanas pode haver eco nas ligações. Neste caso é recomendável habilitar o cancelamento de eco no Asterisk. O cancelamento de eco consiste no processamento das ligações recebidas de modo a remover o retorno do áudio transmitido. Para habilitar o cancelamento de eco, siga os procedimentos descritos em [4.2.2.3](#page-12-0) e [4.2.3.](#page-14-0)

### *6.3.Ruído nas Ligações*

A causa mais comum da má qualidade em ligações externas é a instalação elétrica com ruído e/ou deficiente. Neste casos, o ruído nas ligações ocorre em todas as interfaces. Verifique que existe aterramento para todos os equipamentos, tanto o AX600 quanto para o servidor Asterisk. Verifique também que não existem equipamentos como motores ou bombas de água operando perto ou na mesma rede elétrica.

Caso o ruído ocorra apenas em um canal, verifique o cabeamento. Para isto, ligue um telefone na porta que apresenta ruído e observe se há ruído. Caso não tenha ruído, troque a fiação telefônica até o aparelho.

### *6.4.Ruído em Todas as Interfaces*

Verifique que os canais estão corretamente configurados como lei A. O padrão DAHDI é lei μ. Siga o procedimento descrito em [4.2.2.3](#page-12-0) para configurar os canais.

# **7. Suporte Aligera**

O suporte da Aligera pode ser contatado por:

- Site: [www.aligera.com.br](http://www.aligera.com.br/)
- MSN: [suporte@aligera.com.br](mailto:suporte@aligera.com.br)
- E-Mail: [suporte@aligera.com.br](mailto:suporte@aligera.com.br)
- Telefones:
	- São Paulo: (11) 4063-3631
	- Rio de Janeiro: (21) 4063-3631
	- Distrito Federal: (61) 4063-8362
	- Ceará: (85) 4062-8362
	- Rio Grande do Sul: (51) 4063-6081
	- Rio Grande do Sul: (51) 3371-4435